# Cisco IP-telefoons bewaken met Call Manager Real Time Monitoring Tool (RTMT) Ī

### Inhoud

Inleiding Voorwaarden Vereisten Gebruikte componenten Achtergrondinformatie **Procedure** 

## Inleiding

Dit document beschrijft u, hoe u telefooninformatie zoals de namen van de actieve en inactieve lading van de telefoon, folder nummers, modelnummer, inloggebruiker ID en andere informatie van RTMT kunt controleren.

### Voorwaarden

### Vereisten

Er zijn geen specifieke vereisten van toepassing op dit document.

#### Gebruikte componenten

De informatie in dit document is gebaseerd op deze softwareversies:

- CUCM versie: 11.0
- RTMT-versie: 11.0
- Windows 10-besturingssysteem

De informatie in dit document is gebaseerd op de apparaten in een specifieke laboratoriumomgeving. Alle apparaten die in dit document worden beschreven, hadden een opgeschoonde (standaard)configuratie. Als uw netwerk live is, moet u de potentiële impact van elke opdracht begrijpen.

### Achtergrondinformatie

Dit document helpt Whan-beheerder om de firmware te kennen die door de telefoons wordt gebruikt, of als de beheerder wil weten of de telefoons die door de firmware zijn bijgewerkt of niet, of als hij de status van de telefoon wil weten als het upgrade mislukt/succes. Ook, als zij de status van de telefoonregistratie na de upgrades of belangrijke veranderingen moeten kennen.

## Procedure

- 1. Meld u aan bij RTMT (Klik op het document voor installatie-assistentie) [Cisco Unified Real-](/content/en/us/td/docs/voice_ip_comm/cucm/service/10_0_1/rtmt/CUCM_BK_CA30A928_00_cisco-unified-rtmt-administration-100/CUCM_BK_CA30A928_00_cisco-unified-rtmt-administration-100_chapter_010.html)[Time Monitoring Tool Management Guide, release 10.0\(1\)](/content/en/us/td/docs/voice_ip_comm/cucm/service/10_0_1/rtmt/CUCM_BK_CA30A928_00_cisco-unified-rtmt-administration-100/CUCM_BK_CA30A928_00_cisco-unified-rtmt-administration-100_chapter_010.html)
- 2. Navigeer naar spraak/video > apparaat > Zoeken > Apparaat openen > Apparatuur zoeken > Telefoon.

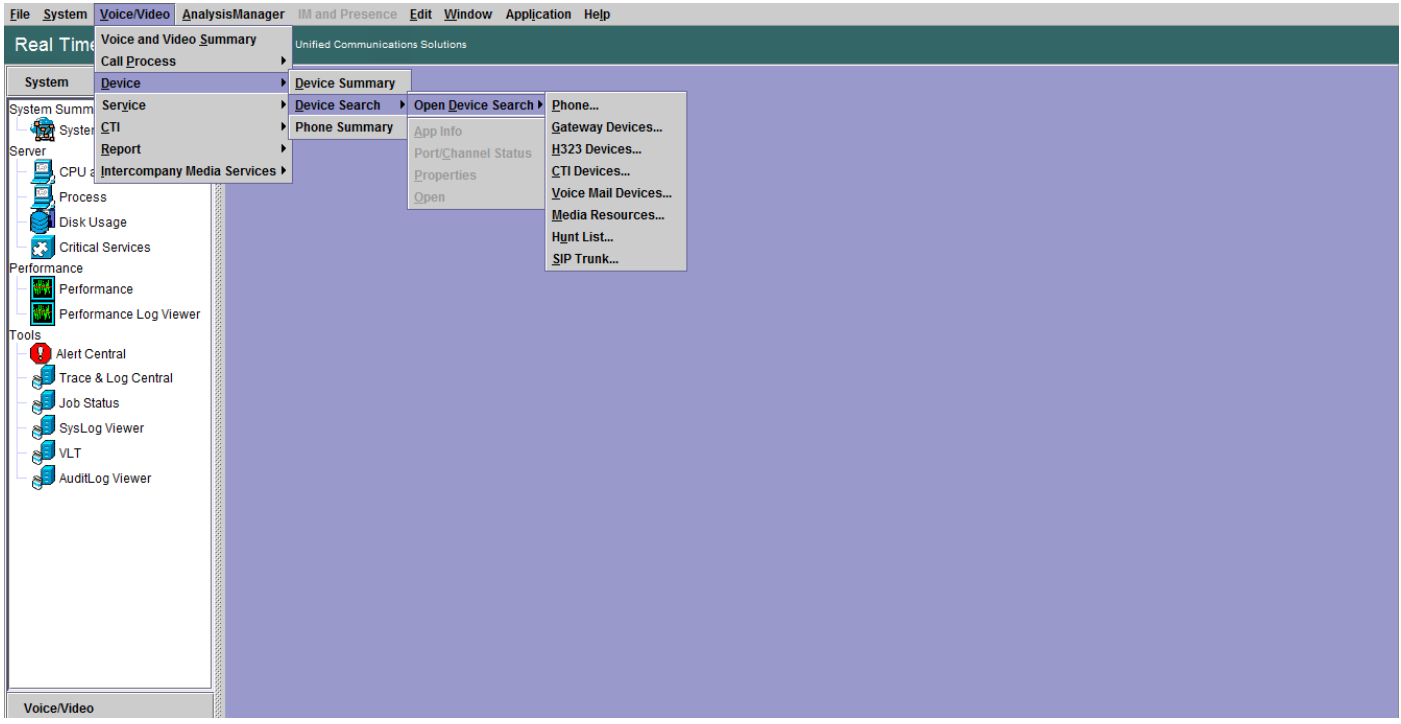

3. Kies de telefoons die u wilt controleren op basis van de registratiestatus en klik op Volgende.

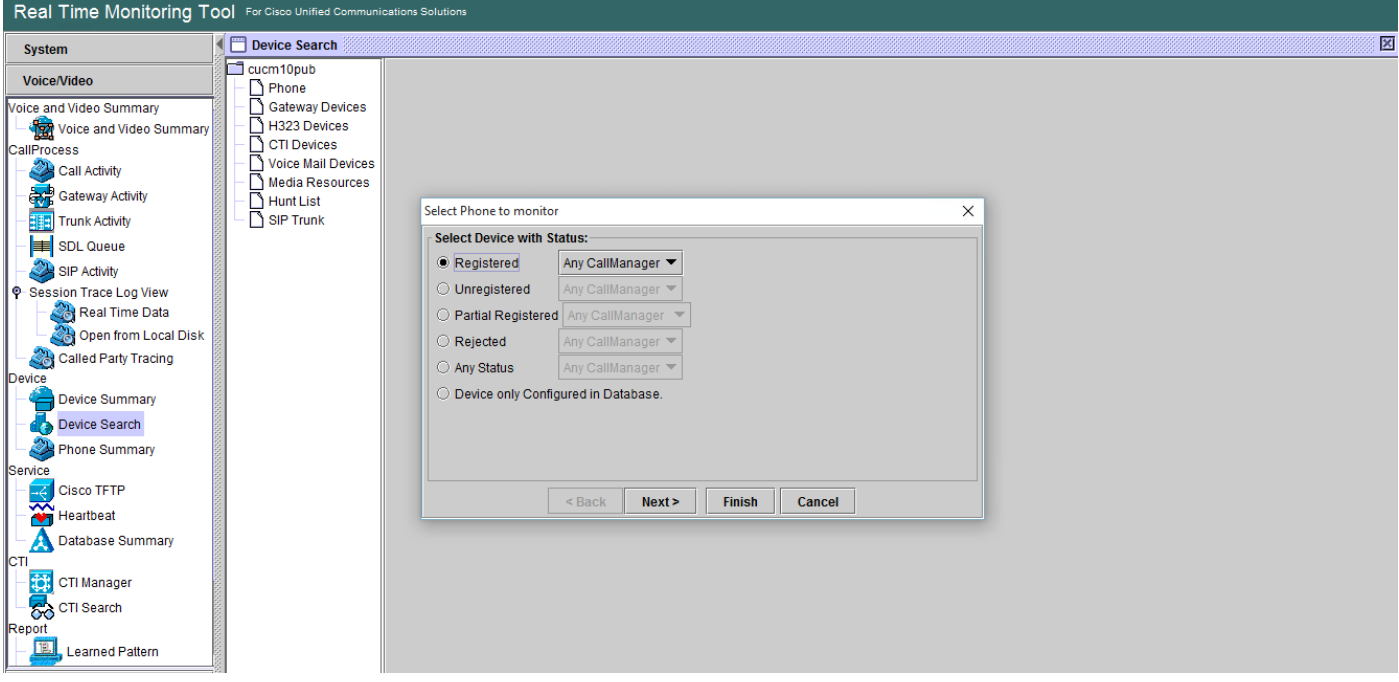

4. Kies vervolgens de telefoon op basis van de downloadstatus van de telefoonfirmware. Bijvoorbeeld, om de lijst van telefoons te krijgen, welke de status van het downloaden van firmware mislukt etc. Klik op Volgende om verder te gaan

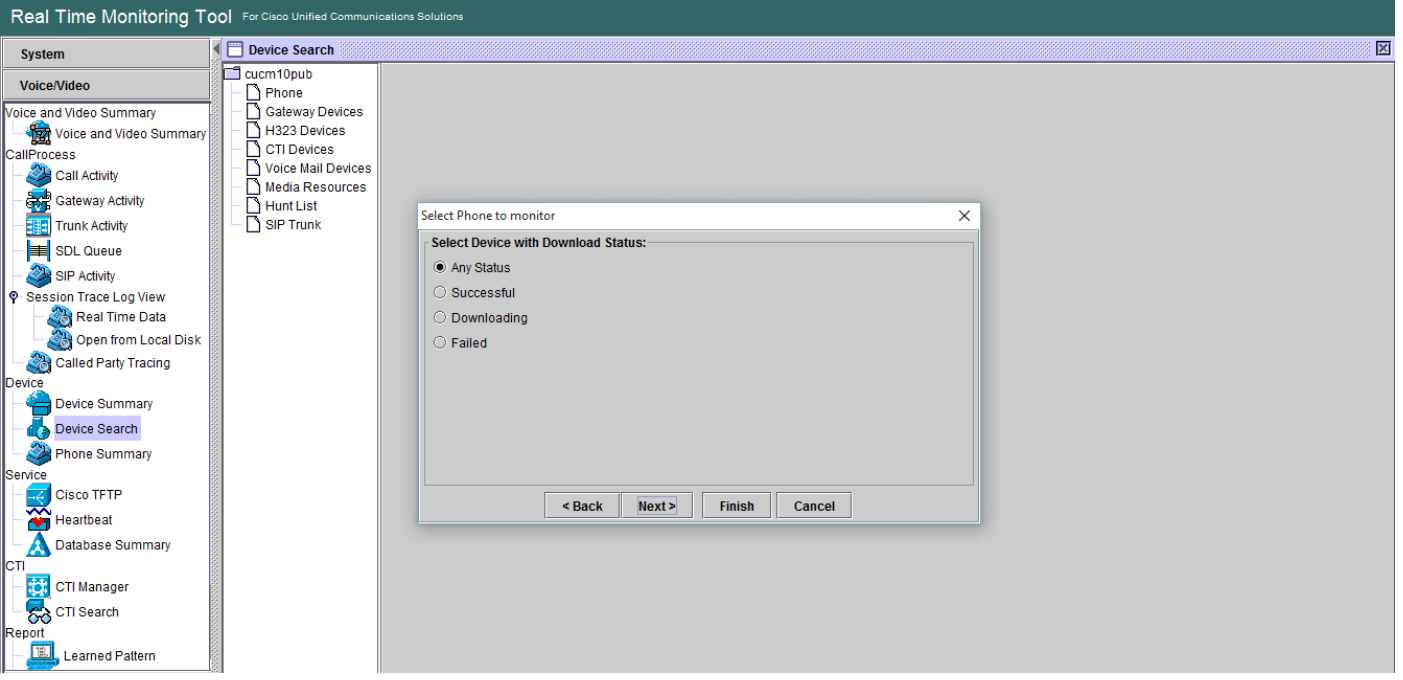

5. Kies de telefoon door telefoonprotocol en gebaseerd op het apparaatmodel. Bijvoorbeeld, als u SIP telefoons van 7975 model wilt controleren. Kies de optie en klik op Volgende om verder te gaan

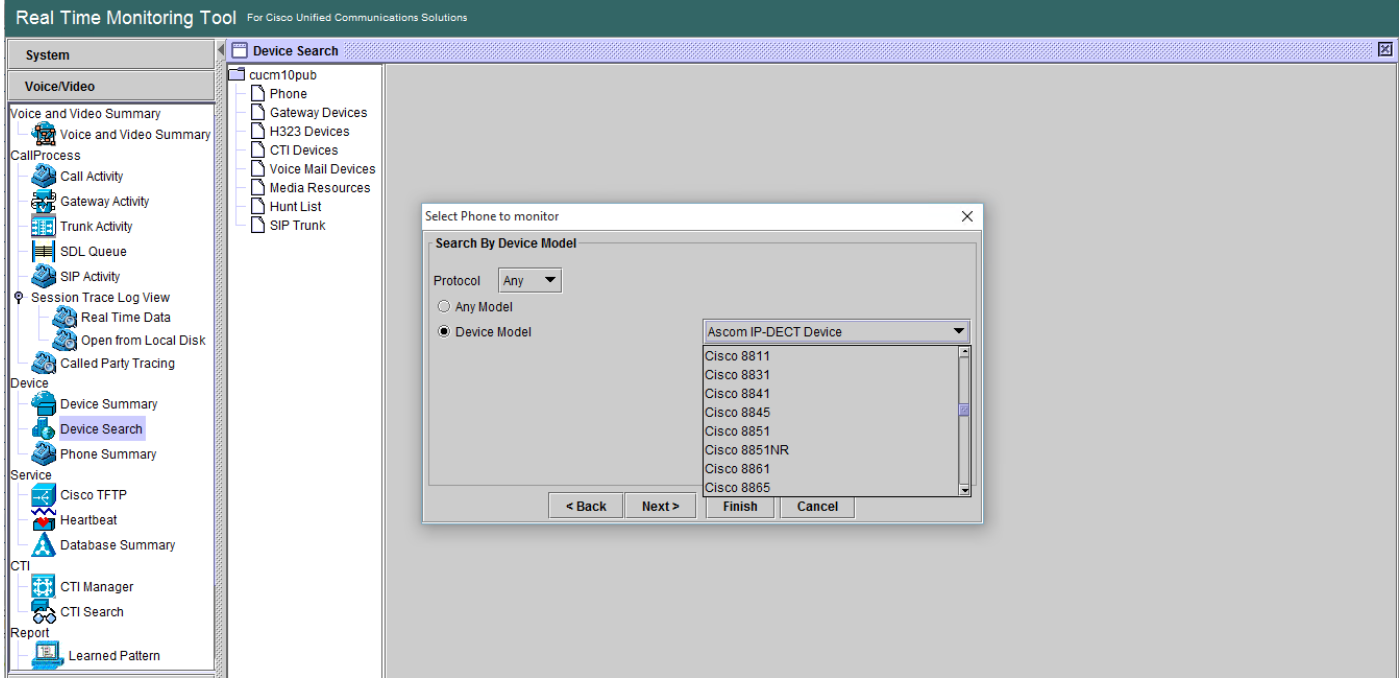

6. Kies de telefoons met MAC of de getallen beginnen met aantal of telefoons met IP adresbereik. Bijvoorbeeld telefoon MACs begint met SEP0A6BE993\*, of getallen 646471\* of IP bereik 10.1.1.\* en klik op Volgende om verder te gaan.

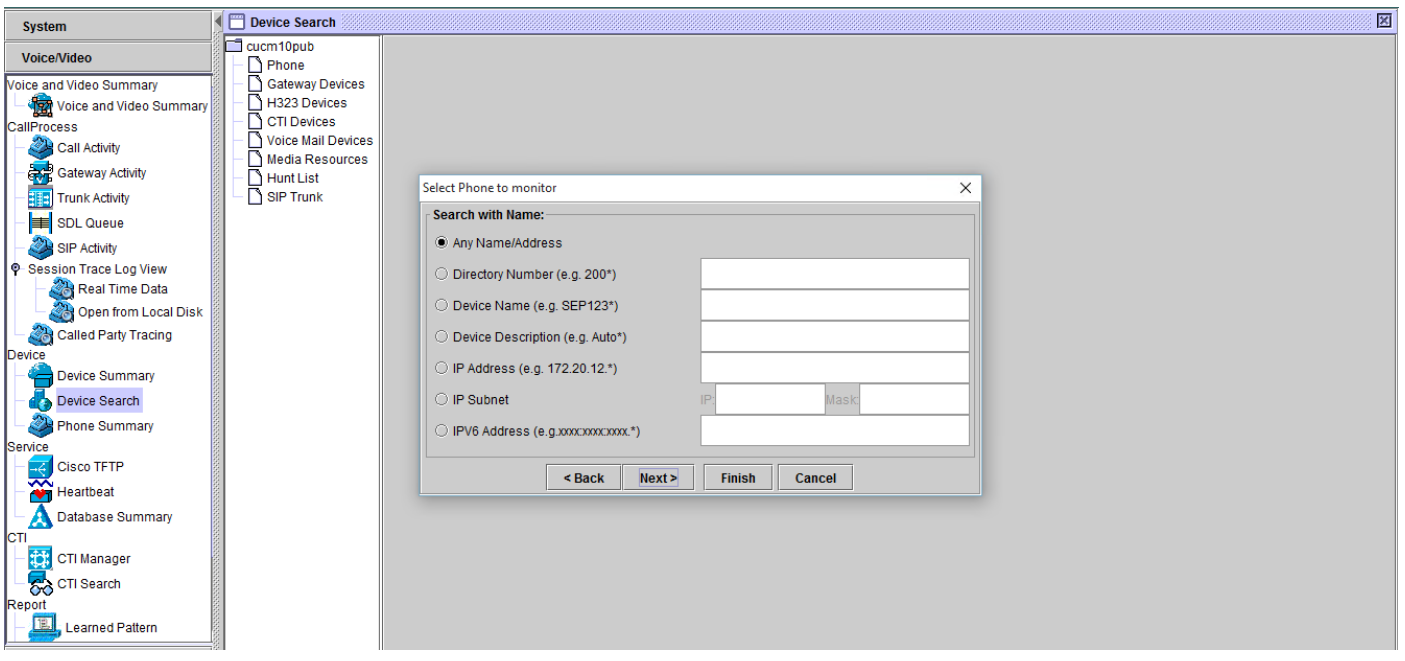

U hebt nu de optie om de velden te kiezen die u wilt weergeven, zoals telefoon-MAC-adres, 7.actieve lading, inactieve lading, telefoonnummer enzovoort.

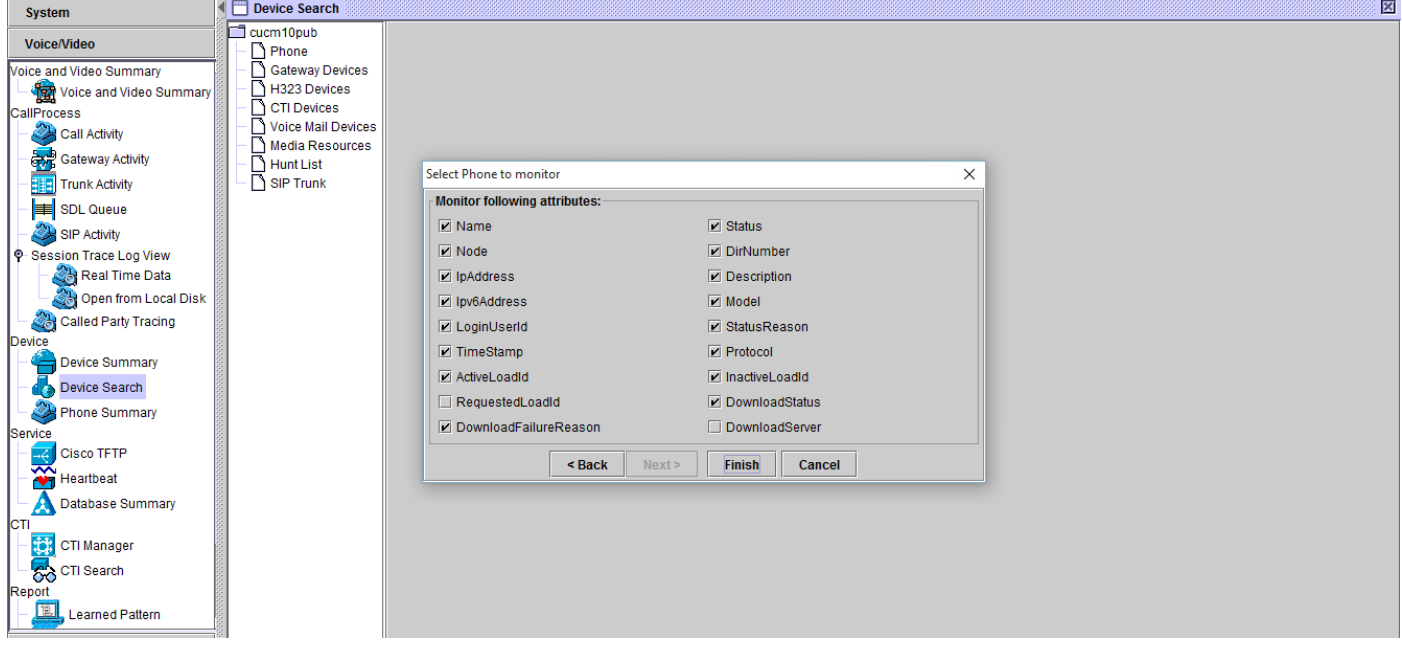

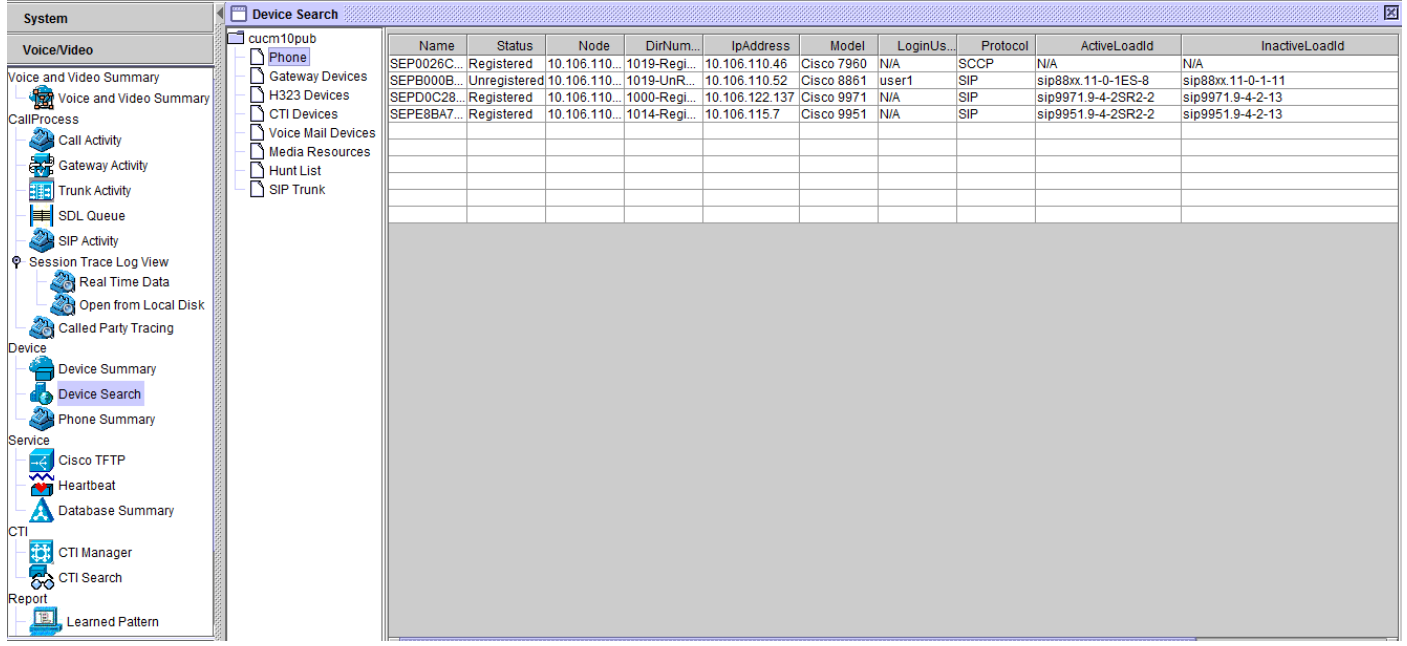

Opmerking: Op dit moment hebt u alleen de optie om de informatie te bekijken en er is geen optie beschikbaar om de gegevens te exporteren.